## How to include a Watermark of your name on an exported photo in *Lightroom* on a *Mac.*

By Carl Morrison, MoKnowsPhotos@mac.com

Putting your name, and perhaps a copyright symbol in the corner of your photos is a good idea when putting your photo on social media or in an exhibition of your prints for sale.

That notice is called a *Watermark*.

When using *Lightroom*, when you are ready to export your post-processed photo, use the *Watermark Editor* by using the keyboard shortcut: Shift/Command E.

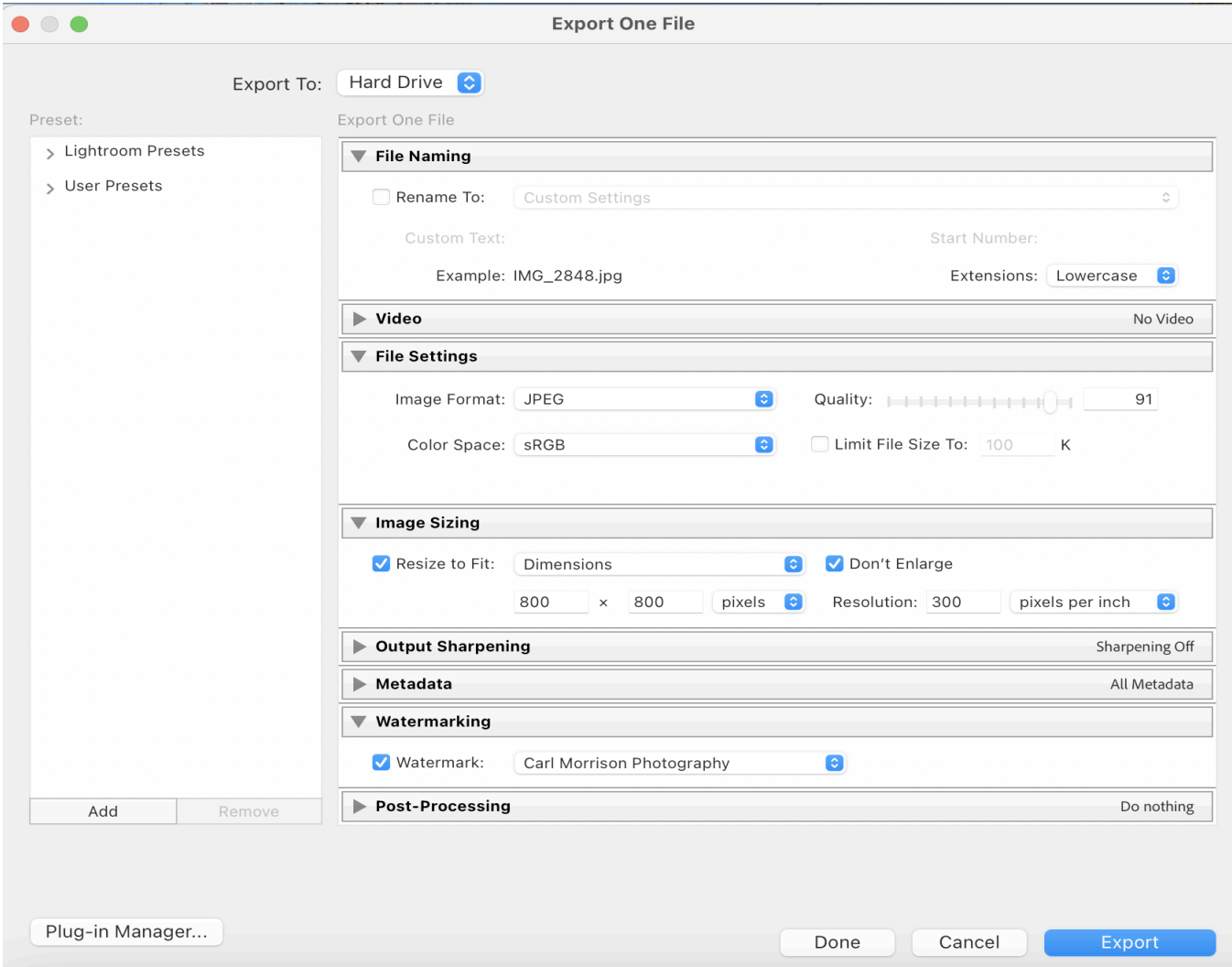

Notes: After you type Shift/Command E, the dialog box above will appear. At the bottom is "Watermarking" Check the box for "Watermark" and pull down the drop menu right of "Carl Morrison Photography". (See the next graphic)

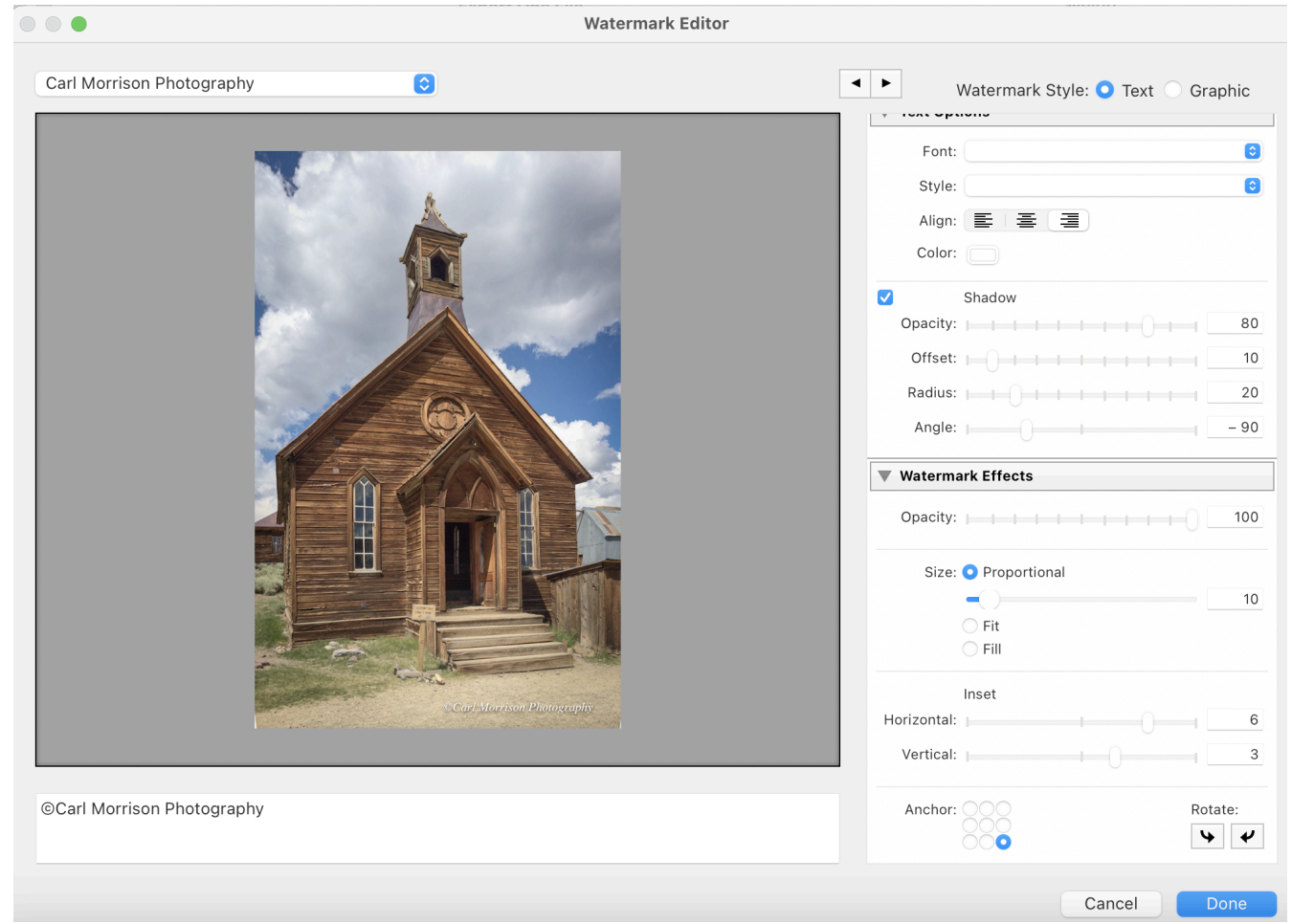

Notes: You may want to copy the values I have above for *shadow* and *size/Proportional, Horizontal* and *Vertical. Anchor* is where you want the watermark placed on the photo, select the bottom right corner. (See next graphic.)

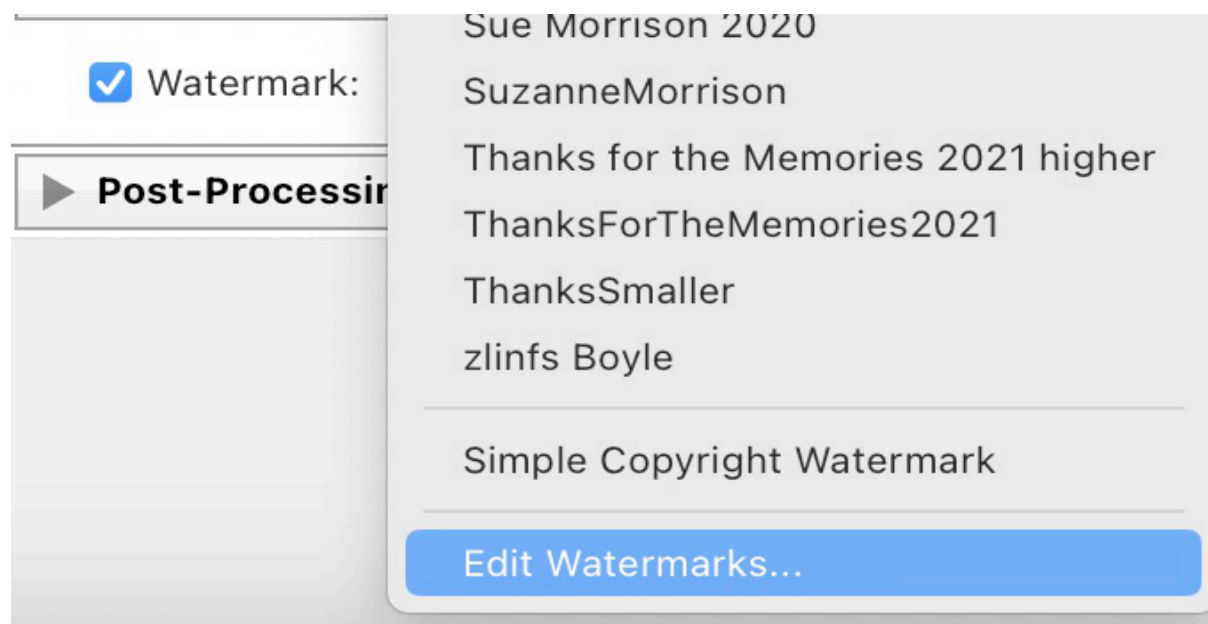

Notes: When you pull down the watermark dialog box, go all the way to the bottom for *Edit Watermarks.* Under the photograph is the place to type your name. To make the copyright symbol on a Mac, type Option G. In Windows, press  $Alt + 0169$  on the numeric keyboard.

You may notice some other people in my list of watermarks. Sometimes I edit photos others have sent me to be included in a report. That is when I use their name and sometimes the year.

Finally, to send the finished photo with your name on it outside *Lightroom,* press *EXPORT.*

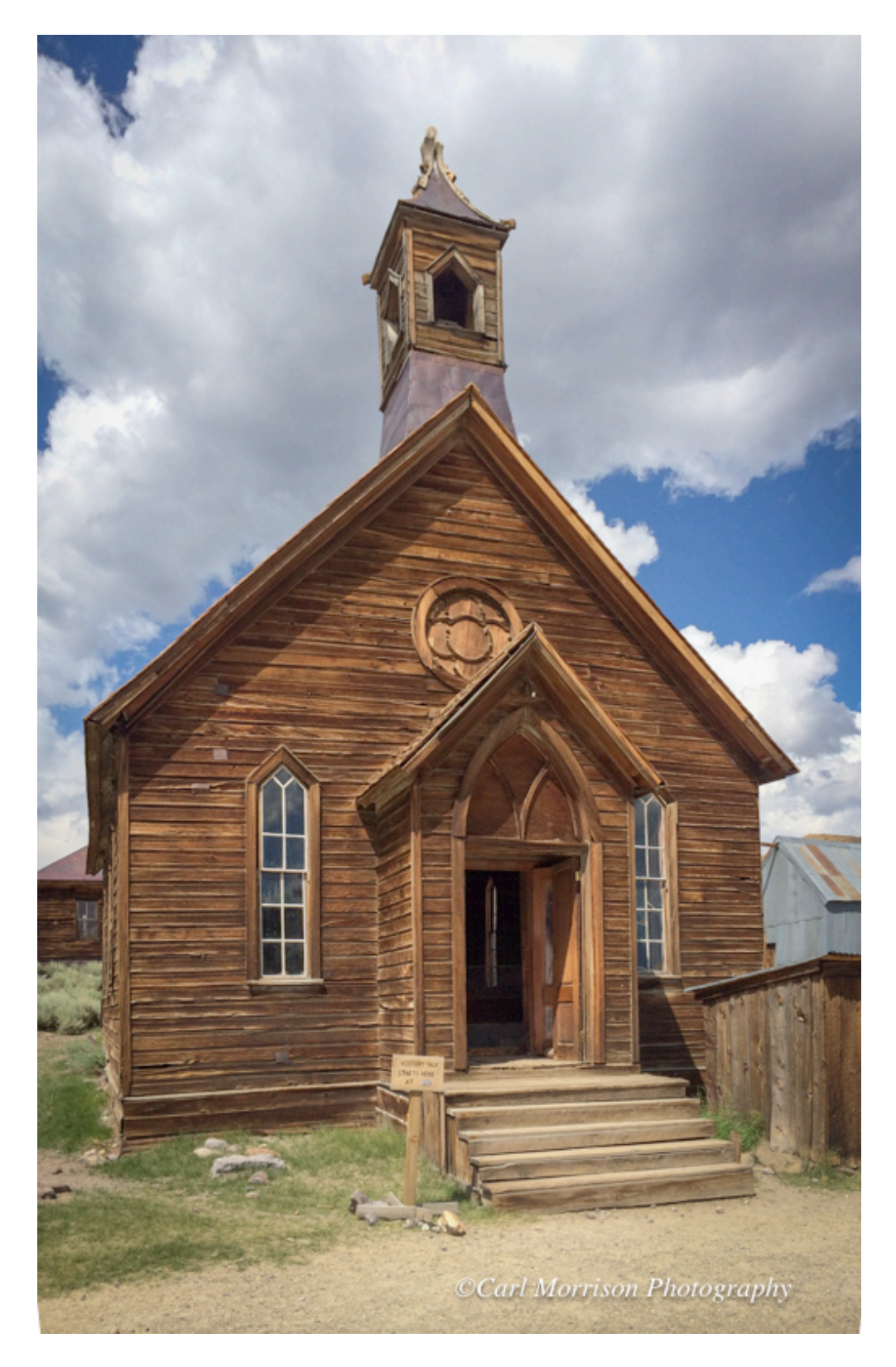

The watermark is in the lower right corner of the photo above. You can change the font, size, shadow, etc. Popular opinion is to keep it almost unnoticeable.

Comments or suggested edits welcomed at MoKnowsPhotos@mac.com